# **TestStand**

## <span id="page-0-0"></span>**TestStand™ チュートリアル**

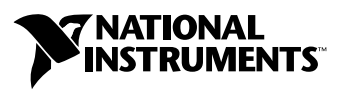

2000年7月版 製品番号 370168A-01

#### インターネットサポート

サポート電子メール: support@nni.co.jp 電子メール: info@nni.co.jp FTP  $\forall$  / Ftp.ni.com 日本語ホームページ: http://www.ni.com/jp

#### 電話サポート(日本)

Tel: 03-5472-2981  $F$ ax: 03-5472-2977

#### 海外オフィス

イスラエル 03 6120092、イタリア 02 413091、英国 01635 52354、オーストラリア 03 9879 5166、 オーストリア 0662 45 79 90 0、オランダ 0348 433466、カナダ (オンタリオ) 905 785 0085、 カナダ(ケベック)514 694 8521、韓国 02 596 7456、シンガポール 2265886、スイス 056 200 51 51、 スウェーデン 08 730 49 70、スペイン 91 640 0085、台湾 02 377 1200、デンマーク 45 76 26 00、 ドイツ 089 741 31 30、ノルウェー 32 84 84 00、フィンランド 09 725 725 11、フランス 01 48 14 24 24、 ベルギー 02 757 00 20、ブラジル 011 288 336、香港 2645 3186、メキシコ 5 520 2635

#### ナショナルインスツルメンツ米国本社

11500 North Mopac Expressway Austin, Texas 78759 USA Tel: 512 794 0100

#### 日本ナショナルインスツルメンツ株式会社

〒 105-0011 東京都港区芝公園 2-4-1 秀和芝パークビル A 館 4F Tel : 03-5472-2970

サポート情報の詳細については、付録[A](#page-41-1)「技術サポートのリソース」を参照してください。本書に対するご意見 は、techpubs@ni.comまで電子メールでお送りください。

© Copyright 2000 National Instruments Corporation. All rights reserved.

## 必ずお読みください

保証

NI」といいます。)のハードウェア製品は、NI 。IEEE 488 に未対応のハードウェア製品は 1年間、IEEE 488 対応のハードウェア製品は2<br>90 日間の保証が適用されます。ソフトウェア製品の場合は、該当するナショナルインスン<br>ンス条項に基づき、お客様にライセンスが供与されます。配送日から90 日間は、NNのソードウェア製品に正しくインストールさんでいる場合)について、(a)付属の7<br>1しNIのハードウェア製品に正しくインストールされている場合)について、(a)付属の7<br>い ウェア製品の交換については、当初の保証期間の残存期間または30 日間のいずれか長い期間について{<br>れます。お客様が保証期間中の製品を NI に返却するには、事前に NI から返品確認(Return Material<br>Authorization: RMA)番号を取得してください。また、修理・交換品をお客様から NI へ、NI からお? NI NI

NIの唯一の義務(およびお客様の唯一の救済方法)は、NI<br>陥製品の修理・交換に限定されます。ただし、NIが、当該 1

30 日以<br>上記 30 て責任を負うものとします。ただし、お客様から書面による解約の通知を受領した場合、NI<br>を軽減するための責任ある対策を講ずるものとします。製品の返却の際は、NIから返品確認<br>ください。お客様がNI に対して行った説明・表示等が虚偽または誤解を生じさせるものであ<br>NIは注文を取り消すことがあります。

の通告なく、NIにて次の<br>NIにご確認ください。NI

本書に規定する保証を唯一の保証とします。NIは、明示·暗示を問わず、こ ここに記載された以外の保証は行 いません。特に、商品適合性の保証や特定用途に対する適合性についての保証は行いません。NIの過失また<br>は不注意により発生した損害に関するお客様の賠償請求権は、お客様が製品に支払われた金額を上限としま す。NIは、データの消失、利益の逸失、製品の使用から生じた損失や、付随的または結果的に生じた損害に <u>、<br>対して、その損害が発生する可能性を通知されていた場合でも、一切の責任を負いません。</u>かかるNIの限定 責任を問わず適用されます。NI<br>NIは、NIが合理的に支配可能な 陥、誤作動、動作不良については本書に定める保証の対象となりません。

#### 著作権

著作権法に基づき、ナショナルインスツルメンツ社への事前の承諾なく、複写、記録、情報検索システムへ<br>の保存および翻訳を含め、本書のすべてまたは一部をいかなる手段によっても複製または転載することを禁 止します。

#### 商標

CVI™、LabVIEW™、National Instruments™、ni.com™、TestStand™は、ナショナルインスツルメン<br>ツ社の商標です。本書に掲載されている製品および会社名は該当各社の商標または商号です。

#### ナショナルインスツルメンツの製品を医療用に使用することに関する警告

#### 警告:

外科移植もしくはそれに関連する用途、または作動不良により人体に深刻な傷害を及ぼす。 1) NI 2 / 定されません。各エンドユーザのシステムはカスタマイズされており、NIの<br>なること、またユーザやアプリケーション設計者が、NIが評価したことのな<br>NI 製品を他の製品と組み合わせて使用する可能性があることから、NI製品を<br>ンに統合する場合は、ユーザまたはアプリケーション設計者が、最終的にNI

## 本書で使用する表記規則

本書で使用する表記規則は次のとおりです。

- **» »** 最終的な操作に至ることを示します。たとえば、**ファイル**»ページ設定 »オ プションという順序で示されている場合は、まずファイルメニューをプル ダウンし、次にページ設定、最後のダイアログボックスからオプションと いう項目を選択します。
- $\mathbb{N}$ このアイコンは重要な情報を表します。
- 太字 太字で表示されたテキストは、メニュー項目やダイアログボックスのオプ ションなど、ソフトウェア上で選択したりクリックする項目を表します。 パラメータ名も太字のテキストで表します。
- 斜体 斜体で表示されたテキストは、変数を表します。このフォントはまた、 ユーザが提供する必要のある単語や値のプレースホルダにも使用されます。
- 下線 下線のテキストは、強調部分や重要な概念を示します。
- このフォントで表示されているテキストは、キーボードから入力する必要 monospace のあるテキストや文字、コード部分、プログラミング例、構文例などを表 します。このフォントはまた、ディスクドライブ、パス、ディレクトリ、 プログラム、サブプログラム、サブルーチン、デバイス名、関数、操作、 変数などに対応する名前、ファイル名と拡張子、およびコードの引用部分 などにも使用されます。
- monospace italic このフォントの斜体テキストは、ユーザが提供する必要のある単語や値の プレースホルダを表します。

#### 第1章 TestStand の概要

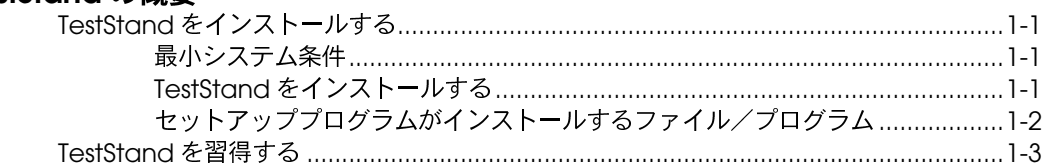

#### 第2章

#### シーケンスのロードと実行

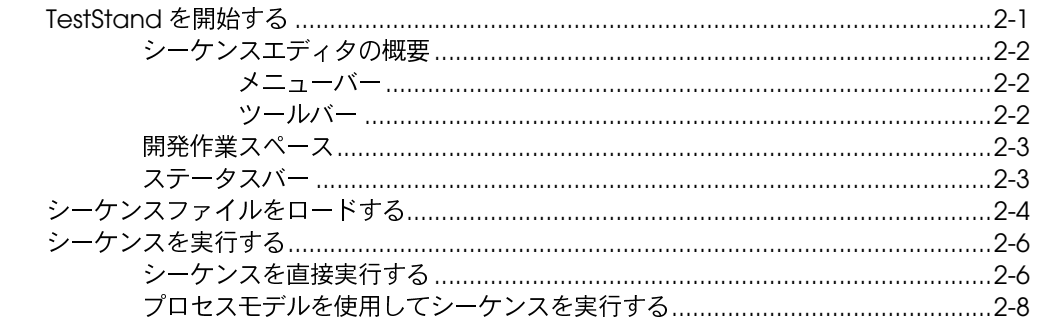

## 第3章<br>シーケンスのステップを編集する

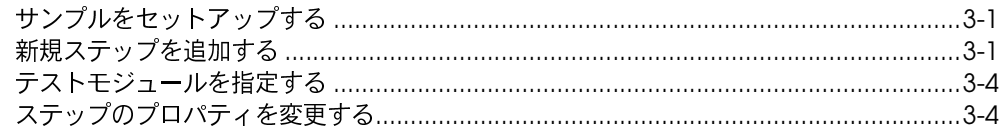

#### 第4章

#### テストの作成とデバッグ

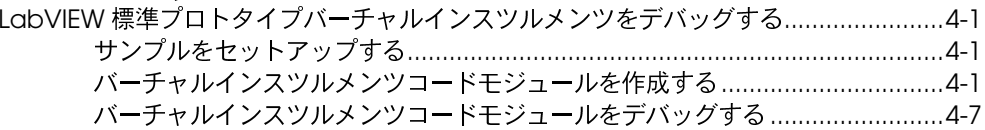

#### 第5章

### <sub>…</sub><br>ランタイムオペレータインタフェースを使用する

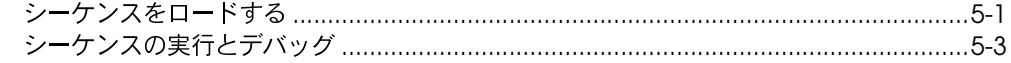

## 付録 A<br>技術サポートのリソース

#### 図一覧

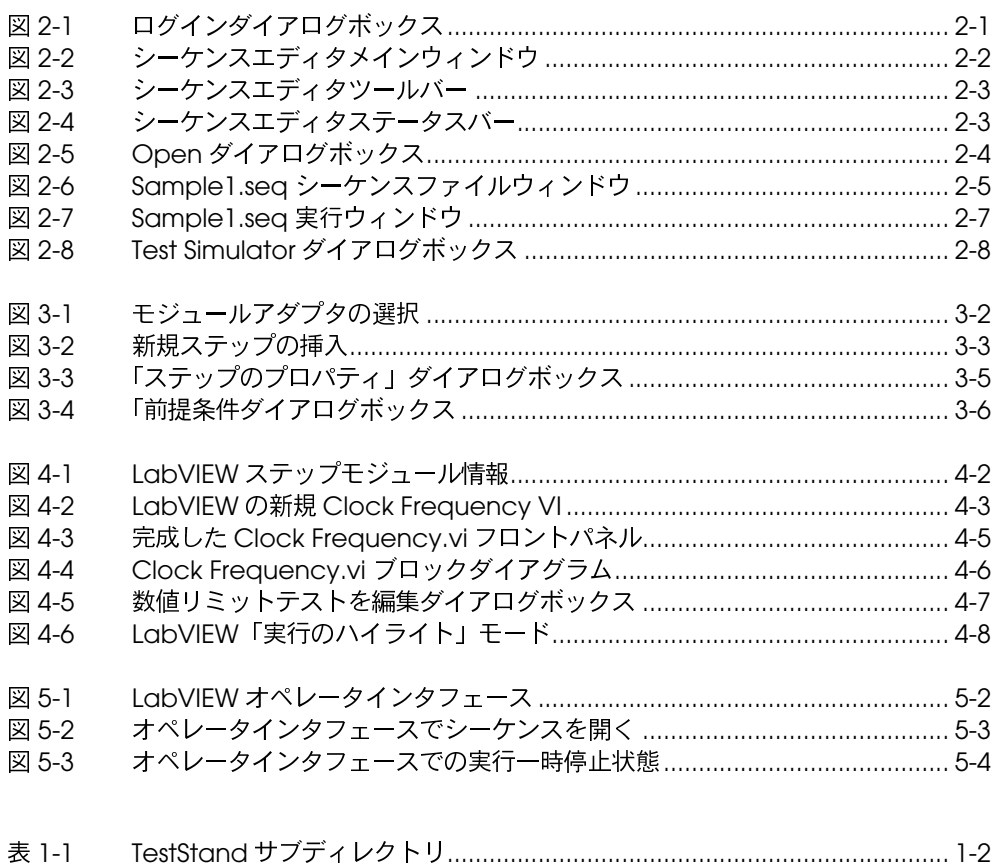

## **TestStand の概要**

この章では、TestStand のインストール方法および製品についての概要 を説明します。

TestStand は、完全機能型のテストエグゼクティブシステムを構築、カ<br>スタマイズ、および実装するための柔軟で強力なテストエグゼクティブフ レームワークです。

## <span id="page-7-1"></span>**TestStand**

テストアプリケーションを開始する前に、TestStand をコンピュータに インストールする必要があります。TestStand セットアッププログラム は、ソフトウェアを5分ほどでインストールします。

### <span id="page-7-2"></span>最小システム条件

Windows 対応 TestStand が動作するには以下のようなシステムが必要 です。

- Windows 95、Windows 98、または Windows NT 4.0 以降
- 少なくとも 133 MHz Pentium クラス以上のマイクロプロセッサを搭 載したパーソナルコンピュータ
- SVGA 解像度 (またはそれ以上) のビデオアダプタ、最低 800 × 600 のビデオ解像度
- 64 MB の最小メモリ
- 60 MB の空きハードディスク容量
- Microsoft 対応マウス

### <span id="page-7-3"></span>**TestStand**

次の手順に従って TestStand をインストールします。

- 1. コンピュータとモニタに電源が入っていること、および Windows 95、 Windows 98、または Windows NT 4.0 以降がインストールされてい ることを確認します。
- 2. 開いている Windows アプリケーションをすべて閉じ、オペレー ティングシステムを Windows にします。
- 3. インストール CD を CD-ROM ドライブに挿入します。

<span id="page-7-0"></span>**1**

- <span id="page-8-1"></span>4. デスクトップのタスクバーから 実行オプションを選択します。
- 5. コマンドラインボックスに x:\tssetup.exe (xは使用してい るドライブ)とタイプ入力して OK をクリックします。
- 6. ダイアログボックスに表示される指示に従ってください。

ナショナルインスツルメンツでは、TestStand のすべての機能を活用す るために、完全な TestStand プログラムをインストールすることをお勧 めします。オプションでインストールする場合は、必要なオプションを選 んで画面の指示に従ってください。必要な場合は後にセットアッププログ ラムを再度実行して追加のファイルをインストールすることも可能です。

### <span id="page-8-0"></span>セットアッププログラムがインストールするファイル/プログラム

セットアッププログラムは、システムに TestStand 開発環境およびいく つかの追加ファイルをインストールします。完全にインストールすると、 TestStand の多くの機能を解説するサンプルファイルや本書で使用する チュートリアルプログラムもインストールされます。インストーラは TestStand およびサブディレクトリの関連ファイルを、表 [1-1](#page-8-2) に示すとお リハードディスクにインストールします。

<span id="page-8-2"></span>

| ディレクトリ名        | 内容                                                                                                    |
|----------------|----------------------------------------------------------------------------------------------------|
| AdapterSupport | LabVIEW および C/CVI 標準プロトタイプアダプタ用サポート<br>ファイル                                                                                                    |
| Api            | LabWindows/CVI および MFC 用 TestStand ActiveX オート<br>メーションサーバライブラリ                                                                                                    |
| Bin            | TestStand シーケンスエディタ実行可能ファイル、エンジン<br>DLL、およびサポートファイル                                                                                                    |
| Cfg            | TestStand エンジンおよびシーケンスエディタオプションの構成<br>ファイル                                                                                                    |
| CodeTemplates  | ステップタイプ用ソースコードテンプレート。このディレクトリ<br>には NI および User サブディレクトリが含まれています。                                                                                                    |
| Components     | TestStand に付属のコンポーネントおよびユーザが開発したコン<br>ポーネント。これにはコールバックファイル、コンバータ、アイ<br>コン、言語ファイル、プロセスモデルファイル、ステップタイ<br>プ、ソースファイル、およびユーティリティファイルが含まれま<br>す。このディレクトリには NI および User サブディレクトリ<br>が含まれています。 |
| Doc            | ドキュメントファイル                                                                                                    |
| Examples       | シーケンスおよびテストのサンプル                                                                                                    |

表 1-1 TestStand サブディレクトリ

| ディレクトリ名            | 内容                                                                                                    |  |  |
|--------------------|----------------------------------------------------------------------------------------------------|--|--|
| OperatorInterfaces | ソースコードを含む LabVIEW、LabWindows/CVI、および<br>Microsoft Visual Basic オペレータインタフェース。このディレク<br>トリには NI および User サブディレクトリが含まれています。 |  |  |
| Setup              | TestStand インストーラ/アンインストーラ                                                                                                |  |  |
| Tutorial           | 本書のチュートリアルセッションで使用するシーケンスおよび<br>コードモジュール                                                                                 |  |  |

表 1-1 TestStand サブディレクトリ (続き)

## <span id="page-9-0"></span>TestStand を習得する

TestStand の使用に習熟するためには、以下のことを実行されることを お勧めします。

- 1. TestStand に添付されている doc\readme.txt ファイルの熟読。
- 2. 本章の残りの部分を読んで、TestStandの概念および機能について の概要を習得。
- 3. 本書のチュートリアルセッションをすべて完了。

<span id="page-10-4"></span><span id="page-10-0"></span>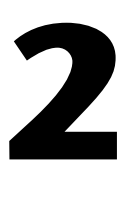

## <span id="page-10-2"></span>シーケンスのロードと実行

この章では、TestStand シーケンスエディタでシーケンスをロードし実 行する方法、およびシーケンスエディタのウィンドウのいくつかについて 学習します。

## <span id="page-10-1"></span>**TestStand を開始する**

TestStandを開始するには、次の手順に従ってください。

1. TestStand を起動するには、スタートシステムメニューを開いてプ **ログラム »National Instruments TestStand»Sequence Editor を選** 択します。シーケンスエディタのメインウィンドウが表示された後、 図 [2-1](#page-10-3) のようなログインダイアログボックスが表示されます。

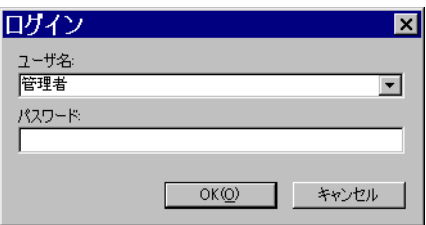

**図 2-1** ログインダイアログボックス

- <span id="page-10-3"></span>2. 図 [2-1](#page-10-3) に示すようにデフォルトユーザ名が管理者でない場合は、 ユーザ名制御器をクリックしてポップアップリストから管理者を選択 します。
- 3. 管理者ユーザログインのデフォルトパスワードは空白になっています ので、パスワードを入れずに OK ボタンをクリックしてください。 図 [2-2](#page-11-4) はシーケンスエディタのメインウィンドウを示します。

<span id="page-11-3"></span>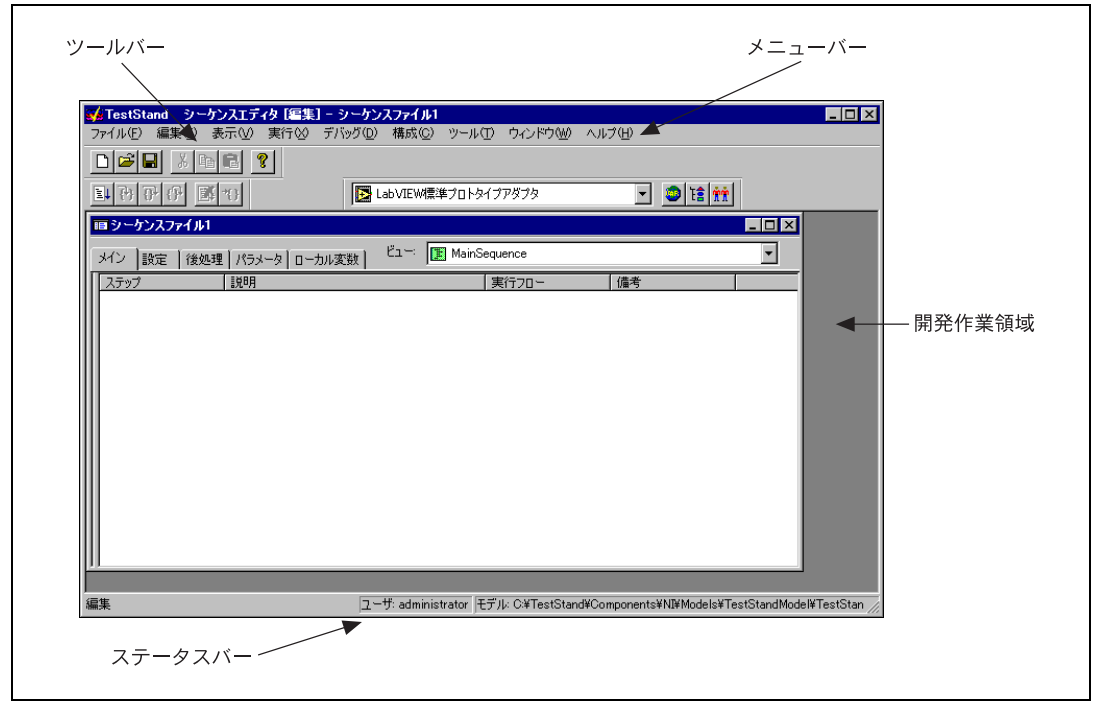

図 2-2 シーケンスエディタメインウィンドウ

#### <span id="page-11-4"></span><span id="page-11-1"></span><span id="page-11-0"></span>シーケンスエディタの概要

シーケンスエディタウィンドウは、メインバー、ツールバー、開発作業領 域、およびステータスバーの4つの主要部分からなっています。それぞれ の部分の詳細説明は「TestStand User Manual」(英語)の Chapter 2、 「Sequence Editor Concepts」にあります。

### メニューバー

メニューバーに含まれるメニューは次のとおりです:ファイル、編集、表 示、実行、デバッグ、構成、ツール、ウィンドウ、ヘルプ。シーケンスエ ディタのメニューの内容を確認してください。各メニュー項目の詳しい説 明は、「TestStand User Manual」 (英語) の Chapter 4、 「Sequence Editor Menu Bar」にあります。

### <span id="page-11-2"></span>ツールバー

ツールバーには、メニューバーの中でよく使用される項目へのショート カットが含まれています。図 [2-3](#page-12-3) に示すように、ツールバーには標準、デ バッグ、環境の3つのセクションがあります。

<span id="page-12-3"></span><span id="page-12-2"></span>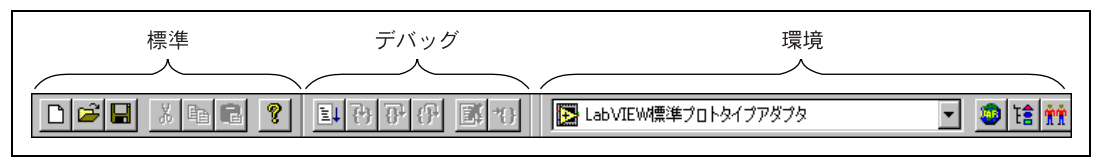

図 2-3 シーケンスエディタツールバー

- 標準セクション シーケンスファイルの作成、ロード、および保存、 切り取りと貼り付け、および印刷のボタンが含まれます。
- デバッグセクション シーケンスの実行や一時停止、またステップ イン、ステップオーバー、ステップアウトなどの動作や実行の終了の ボタンが含まれます。
- 環境セクション アダプタ選択リングと、他の TestStand ステー ションウィンドウを開くためのボタンが含まれます。

#### <span id="page-12-0"></span>開発作業領域

開発作業領域はシーケンスエディタの主要領域で、シーケンスエディタの ウィンドウが表示されます。

### <span id="page-12-1"></span>ステータスバー

ステータスバーはシーケンスエディタで共通情報を表示するのに使用しま す。図 [2-4](#page-12-4) に示すように、ステータスバーには、選択項目ヘルプ、ログイ ン表示、モデル表示、キーパッド表示器の4つのセクションがあります。

<span id="page-12-4"></span>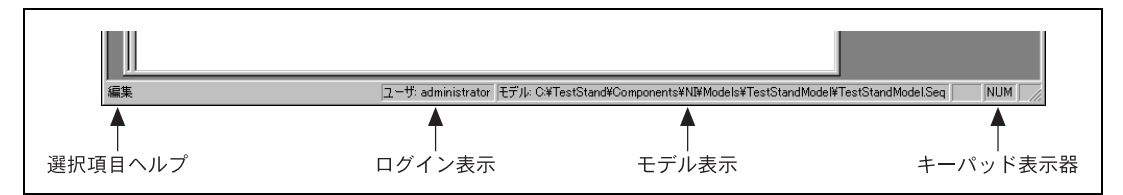

図 2-4 シーケンスエディタステータスバー

- 選択項目ヘルプ 現在選択されているメニュー項目についての情報 を表示します。
- ログイン表示 現在のユーザのログイン名を表示します。
- モデル表示 プロセスモデルファイルのパス名を表示します。
- キーパッド表示器 -< Caps Lock>、<Num Lock>、および <Scroll Lock> キーの現在の状態を表示します。シーケンスエディタ の幅によっては画面に表示されないことがあります。

TestStand のメニュー選択項目やオペレーティングシステムの標準の ウィンドウ処理機能によって、TestStand のすべてのウィンドウを操作 することができます。たとえば、Windows の標準ウィンドウ処理方法を 使って、TestStandのウィンドウを画面上で閉じたり、最小化や最大化、 位置変更などができます。

## <span id="page-13-1"></span><span id="page-13-0"></span>シーケンスファイルをロードする

TestStand シーケンスエディタの機能を表示するには、まず TestStand シーケンスエディタにシーケンスファイルをロードする必要があります。 そのためには次の手順に従ってください。

1. ファイル » 開くを選択すると、図 [2-5](#page-13-2) に示すように Open ダイアログ ボックスが表示されます。

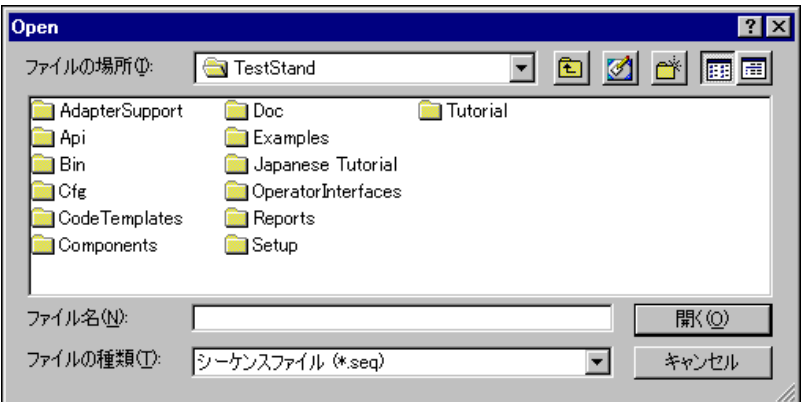

**図 2-5** Open ダイアログボックス

- <span id="page-13-2"></span>2. TestStand\Tutorial\Japanese Tutorial +7774 クトリを開きます。
- 3. Japanese Tutorial サブディレクトリから Sample1.seq シーケンスファイルを選択し、開くボタンをクリックします。 シーケンスファイルを開くと、図[2-6](#page-14-1)に示すようにシーケンスエディ 夕に新規のシーケンスファイルウィンドウが表示されます。

<span id="page-14-0"></span>

| ※FestStand シーケンスエディタ [編集] - Sample1.seq |                                                                                  |                       |                                        | $\Box$ DIX |
|-----------------------------------------|----------------------------------------------------------------------------------|-----------------------|----------------------------------------|------------|
| 編集(E)<br>ファイル(F)<br>表示W                 | デバッグ(D)<br>実行☆<br>構成(C)<br>ツール(T)                                                | ウィンドウ(W) ヘルプ(H)       |                                        |            |
| c di<br>P<br>太阳日                        | (EU)<br>刊刊作                                                                      | B LabVIEW標準プロトタイプアダプタ | ▾╎                                     | 王富士家馆      |
|                                         |                                                                                  |                       |                                        |            |
| <b>im Sample1.seq</b>                   |                                                                                  |                       | $\blacksquare$ $\blacksquare$ $\times$ |            |
| メイン<br> 設定                              | 後処理   パラメータ   ローカル変数                                                             |                       |                                        |            |
| ステップ                                    | 説明                                                                               | 実行フロー                 | 備考                                     |            |
| Power On Test                           | 合格/不合格テスト, Powerup Test.vi                                                       |                       |                                        |            |
| ROM Test                                | 合格/不合格テスト, ROM Test.vi                                                           | ブレ                    |                                        |            |
| <b>B</b> RAM Test                       | 合格/不合格テスト, RAM Testvi                                                            | ブレ                    |                                        |            |
| Keyboard Test                           | 数値リミットテスト, GT ◇), Keyboard Test.vi                                               | プレ                    |                                        |            |
| ROMDiagnostics                          | 合格/不合格テスト ROM Diagnostics.vi                                                     | ブレ                    |                                        |            |
| RAMDiagnostics                          | 合格/不合格テスト, RAM Diagnostics.vi                                                    | ブレ                    |                                        |            |
|                                         | B Keyboard Diagnostics 合格/不合格テスト, Keyboard Diagnostics.vi                        | ブレ                    |                                        |            |
|                                         |                                                                                  |                       |                                        |            |
|                                         |                                                                                  |                       |                                        |            |
|                                         |                                                                                  |                       |                                        |            |
|                                         |                                                                                  |                       |                                        |            |
|                                         |                                                                                  |                       |                                        |            |
|                                         |                                                                                  |                       |                                        |            |
|                                         |                                                                                  |                       |                                        |            |
|                                         |                                                                                  |                       |                                        |            |
|                                         |                                                                                  |                       |                                        |            |
|                                         |                                                                                  |                       |                                        |            |
| 編集                                      | ユーザ: administrator  モデル: C:¥TestStand¥Components¥NI¥Models¥TestStandModel¥TestSt |                       |                                        |            |

**図 2-6** Sample1.seq シーケンスファイルウィンドウ

- <span id="page-14-1"></span> $\mathbb{N}$ メモ 他の人が同じコンピュータでチュートリアルファイルを使用することがある場 合は、別名で保存オプションを使用して異なるファイル名でファイルを保存す るようにしてください。チュートリアルレッスンでファイルを保存する必要が ある場合は、このマニュアルでお勧めのファイル名を指定しています。
- $\mathbb{N}$ メモ ご使用のコンピュータで以前に他の人がこのチュートリアルを使用している場 合は、変更が加えられていないチュートリアルファイルを使用するために TestStand を再インストールすることが必要な場合があります。

Sample1.seq シーケンスファイルはご使用のコンピュータのシ ミュレーションテストで、さまざまなハードウェアコンポーネントを 選択してテストを「不合格」にすることができます。シーケンスは LabVIEW で作成された個々の VI であるテストを実行します。

シーケンスファイルはシーケンスエディタ内で別個のウィンドウとし て表示されます。このウィンドウはシーケンスファイルウィンドウと 呼ばれます。シーケンスエディタに複数のシーケンスファイルをロー ドすることができ、シーケンスエディタは各シーケンスファイルをそ れぞれ別のシーケンスファイルウィンドウに表示します。

シーケンスファイルウィンドウの右上部にあるビューリングを使用し て、ファイルの表示する部分を選択することができます。ビューリン グを使用すると、個々のシーケンス、すべてのシーケンスのリスト、 ファイル内のグローバル変数、またはファイルで使用するデータタイ プおよびステップタイプのいずれかを表示することができます。

4. すでに選択されていない場合は、ビューリングで MainSequence を選択します。

個々のシーケンスの画面には、メイン、設定、後処理、パラメータ、ロー カル変数の5つのタブがあります。いずれかのタブを選択して、シーケ ンスのどの部分を表示するかを決定します。

メイン、設定、後処理の各タブはシーケンスのステップグループのいずれ かを表示します。各タブをクリックするとタブの内容を表示できます。各 ステップグループに挿入するステップの目的は以下のとおりです。

- メイン -UUT をテストします。
- 設定 計測器、備品、および UUT を初期化、構成します。
- 後処理 計測器、備品、および UUT の電力を落としたり初期化解除 したりします。

各タブの内容を確認して、終わったらメインステップグループに戻ってく ださい。

## <span id="page-15-0"></span>シーケンスを実行する

シーケンスエディタでシーケンスを実行すると、実行を開始していること になります。ここではシーケンス実行の2つの方法について学習します。 1つはシーケンスを直接実行する方法、もう1つは高レベルシーケンスフ ローを指示するための特殊なタイプのシーケンスである プロセスモデル を使用して実行する方法です。

#### <span id="page-15-1"></span>シーケンスを直接実行する

シーケンスの実行を開始する最も簡単な方法は、シーケンスを直接実行す る方法です。

次の手順にしたがって、Sample1.seq シーケンスファイルウィンド ウの MainSequence を実行します。

- 1. 選択されていない場合はシーケンスファイルウィンドウのビューリン グから MainSequence を選択します。
- 2. 実行 »MainSequence を実行を選択します。

シーケンスエディタは新規ウィンドウを開きます。このウィンドウは 実行ウィンドウと呼ばれます。実行ウィンドウでは、実行しているス テップ、変数およびプロパティの値、および実行完了時のテストレ ポートを表示することができます。

<span id="page-16-0"></span>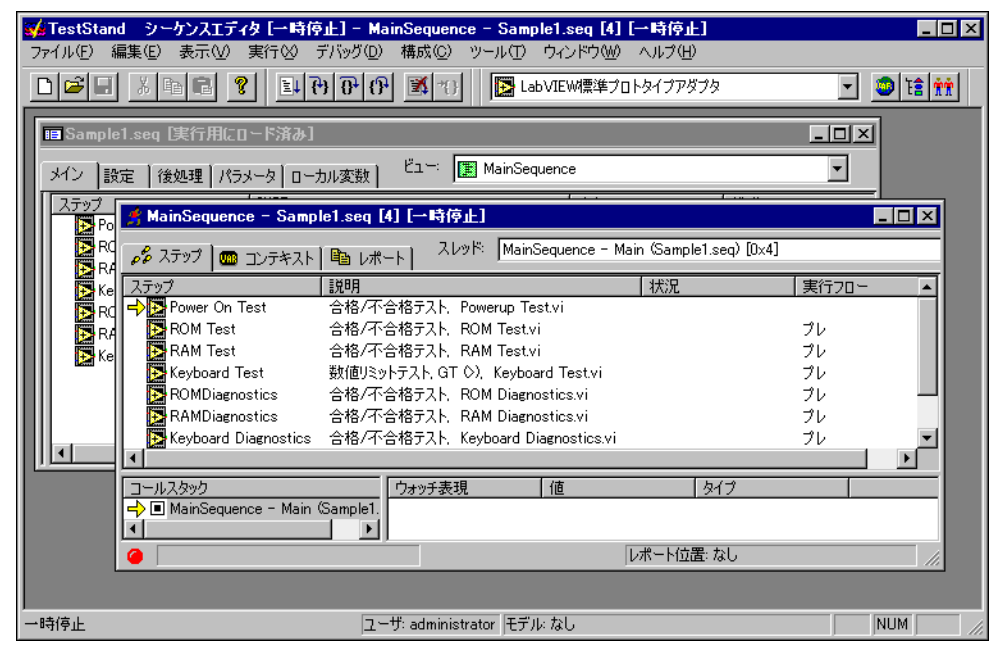

図 [2-7](#page-16-1) は実行ウィンドウの例を示します。

**図 2-7** Sample1.seq 実行ウィンドウ

<span id="page-16-1"></span>実行を開始すると、図 [2-8](#page-17-2) に示すような Test Simulator ダイアログ ボックスが表示されます。

<span id="page-17-1"></span>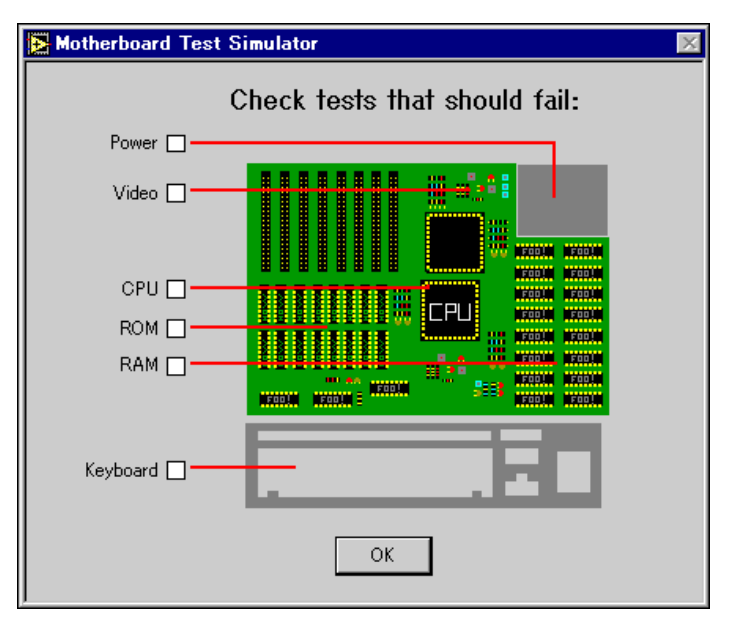

**図2-8 Test Simulator ダイアログボックス** 

実行のステップの中の1つがこのダイアログボックスを表示します。 ダイアログボックスは、実行中に「不合格」にしたいコンピュータコ ンポーネントがあれば指定するようプロンプトします。

- <span id="page-17-2"></span>3. チェックボックスをクリックして RAM テストを選択します。
- 4. **OK** を追跡するのを確認してください。

シーケンスエディタは、ステップタブで現在実行中のステップの左側 に黄色のポインタアイコンを表示することによって、実行の進行状況 を表示します。このポインタアイコンのことを実行ポインタといいま す。RAMテストの状況コラムに不合格と表示されていることにご注 意ください。実行が完了すると、ウィンドウタイトルの状況表示状況 が (実行中) から (完了) に変わり、実行ウィンドウがグレーになり ます。

5. 実行が完了したら、**ファイル<sup></sup>, 閉じる**を選択するかウィンドウタイト ルバーの X アイコンをクリックして、実行ウィンドウを閉じます。

シーケンスを再実行するには、1から5のステップを繰り返します。

#### <span id="page-17-0"></span>プロセスモデルを使用してシーケンスを実行する

テスト中のユニット (UUT) をテストするには、単なるいくつかのテスト の実行以上の作業が必要になります。通常テストエグゼクティブでは、テ ストを実行するシーケンスの前後に一連の操作を行う必要があります。共 通の操作には、UUTの識別、オペレータへの合否状況の通知、テストレ ポートの作成、結果のロギングなどがあります。それらの操作はテストの プロセスを定義します。そのような操作と実行フローの組み合わせのこと をプロセスモデルといいます。

異なるテストシーケンスを作成する際に各シーケンスで標準のテスト操作 を繰り返し行うことを避けるためには、プロセスモデルを作成しておくこ とが重要です。プロセスモデルは修正可能なため、生産ライン、生産施 設、各企業のシステムや慣習にしたがって変更を加えることができます。

TestStand はプロセスモデルを定義するための方法を備えています。プ ロセスモデルはシーケンスファイルの形式になっています。プロセスモデ ルは他のシーケンスと同様に編集可能で、TestStand には完全機能型の デフォルトプロセスモデルが含まれています。

プロセスモデルはエントリポイントを定義します。各エントリポイントは プロセスモデルファイルの中の1つのシーケンスです。プロセスモデル 内で複数のエントリポイントを定義しておくと、テストステーションのオ ペレータが MainSequence をいくつかの方法で実行することができる ようになります。

たとえば、デフォルトの TestStand プロセスモデルには、「UUT をテス ト」と「一回実行」という2つのエントリポイントがあります。「UUT を テスト」エントリポイントは、UUTを反復的に識別しテストするループ を開始します。「一回実行」エントリポイントは、単一の UUT を識別せず にテストします。そのようなエントリポイントのことを実行エントリポイ ントといいます。実行エントリポイントは実行メニューに表示されます。

次の手順にしたがい、「一回実行」実行エントリポイントを使用して Sample1.seq シーケンスファイルで MainSequence を実行して ください。

- 1. Sample1.seqシーケンスファイルウィンドウがアクティブに なっていることを確認します。
- 2. 実行 » 一回実行を選択します。
- 3. Test Simulator ダイアログボックスで、Video テスト以外のいずれ かのテストを不合格にするよう選択します。
- 4. **OK** TestStand が MainSequence のステップを実行した後、「一回実 行」エントリポイントによりテストレポートが生成されることにご注 意ください。TestStand がレポートを生成する際、実行ウィンドウ の下部にステータス表示バーが表示されます。
- 5. TestStand がレポートを生成した後、実行ウィンドウはレポートタブ にレポートを表示します。テストレポートの内容を見て、TestStand が実行した各ステップの結果に関する情報が記録されていることを確 認してください。
- 6. ファイル»閉じるを選択するかタイトルバーのXアイコンをクリック して、実行ウィンドウを閉じます。
- 7. **»UUT**

MainSequence のステップを実行する前に、プロセスモデルシー ケンスはシリアル番号を入力するための UUT 情報ダイアログボック スを表示します。

- 8. 任意の数を入力して OK ボタンをクリックします。
- 9. Test Simulator ダイアログボックスで不合格にするテストを選択します。
- 10. **OK** 様子を確認します。 MainSequence のステップの完了後、プロセスモデルは UUT の結

果を示すバナーを表示します。

- 11. OK ボタンをクリックして UUT 結果バナーを閉じます。プロセスモ デルはここでレポートを生成しますが、ここでは実行を完了してレ ポートを生成せずに、プロセスモデルは UUT 情報ダイアログボック スを再度表示します。
- 12. 手順8から11を異なるシリアル番号で数回行ってください。
- 13. 停止ボタンをクリックしてループを停止し、実行を完了します。 実行が完了すると、TestStand はすべての UUT についてテストレ ポートを表示します。
- 14. テストレポートの内容をよく見て、各UUTの結果が記録されている ことを確認してください。
- 15. ファイル» 閉じるを選択するかタイトルバーの Xアイコンをクリック して、実行ウィンドウを閉じます。

このチュートリアルセッションはこれで終了です。次のセッションでは、 シーケンスにステップを追加してステップのプロパティを編集する方法を 学習します。

## シーケンスのステップを編集する

この章では、シーケンスにステップを追加し、ステップのプロパティを構 成します。

## <span id="page-20-1"></span>サンプルをセットアップする

この練習の前に第[2](#page-10-4)章、「シーケンスのロードと実行」を終了していない 場合は、次の手順で TestStand シーケンスエディタをセットアップして からこのチュートリアルセッションを開始してください。

- 1. シーケンスエディタのウィンドウをすべて閉じます。
- 2. ファイル »開くを選択して Teststand\Tutorial \Japanese Tutorial  $\vec{y}$  /  $\vec{y}$  /  $\vec{y}$  Sample1.seq 77 イルを開きます。
- 3. ビューリングで MainSequence を選択して、シーケンスファイ ルウィンドウに MainSequence を表示します。

## <span id="page-20-2"></span>新規ステップを追加する

TestStand にはあらかじめ定義されたステップタイプがいくつか含まれ<br>ています。ステップタイプは、そのタイプの各ステップの標準プロパティ と動作を定義します。ステップタイプは、モジュールアダプタを使用して コードモジュールを呼び出すこともあれば、モジュールアダプタをまった く使用しないこともあります。

TestStand で利用可能な定義済みステップタイプを以下に示します。

- アクション
- 数値リミットテスト •
- 文字列値
- 合格/不合格テスト
- ラベル
- ジャンプ (Goto)
- ステートメント (表現)
- リミットローダ
- メッセージポップアップ

<span id="page-20-3"></span><span id="page-20-0"></span>**3**

- <span id="page-21-0"></span>• コール実行可能ファイルのコール
- コールシーケンスコール •

各ステップタイプの説明については、「TestStand User Manual」(英語) の Chapter 10、「Built-In Step Types」を参照してください。

この練習では、シーケンスにステップを追加し、LabVIEW のバーチャルイ ンスツルメンツ (VI) を呼び出すようそのステップを構成します。次の手 順にしたがって、シーケンスに合格/不合格テストを挿入してください。

1. コードモジュールを呼び出すステップを挿入する前に、ステップが使 用するモジュールアダプタを指定する必要があります。モジュールア ダプタを指定するには、図 [3-1](#page-21-1) に示すようにツールバー上のアダプ 夕選択リング制御器をクリックするか、あるいは 構成 » アダプタを選 択します。選択されたアダプタは、モジュールアダプタを使用できる ステップタイプのみに適用されます。

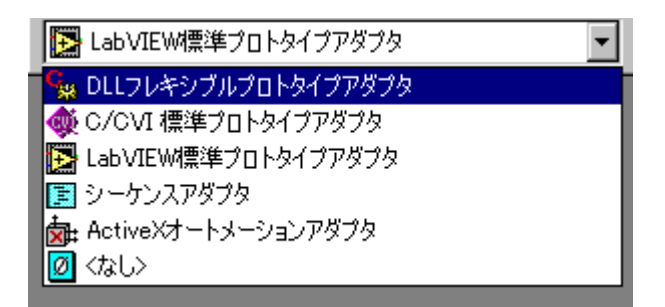

図 3-1 モジュールアダプタの選択

<span id="page-21-1"></span>シーケンスにステップを挿入する際、TestStand はシーケンスエ ディタツールバーで現在選択されているアダプタにステップを関連付 けます。アダプタの選択で くなし > を選ぶと、ステップを挿入した 際にステップはコードモジュールを呼び出しません。ステップのアイ コンとしてアダプタのアイコンが表示されます。

アダプタ選択リングで LabVIEW 標準プロトタイプアダプタを選択し ます。LabVIEW 標準プロトタイプアダプタを使用すると、 TestStand の標準コネクタペーンを持つ LabVIEW VI ならどれでも 呼び出すことができます。

2. 図 [3-2](#page-22-1) に示すように、シーケンスファイルウィンドウで RAM Test を 右クリックして、表示されるメニューからステップを挿入»テスト»合 格 / 不合格テスト を選択します。このメニューはコンテキストメ ニューと呼ばれます。

<span id="page-22-0"></span>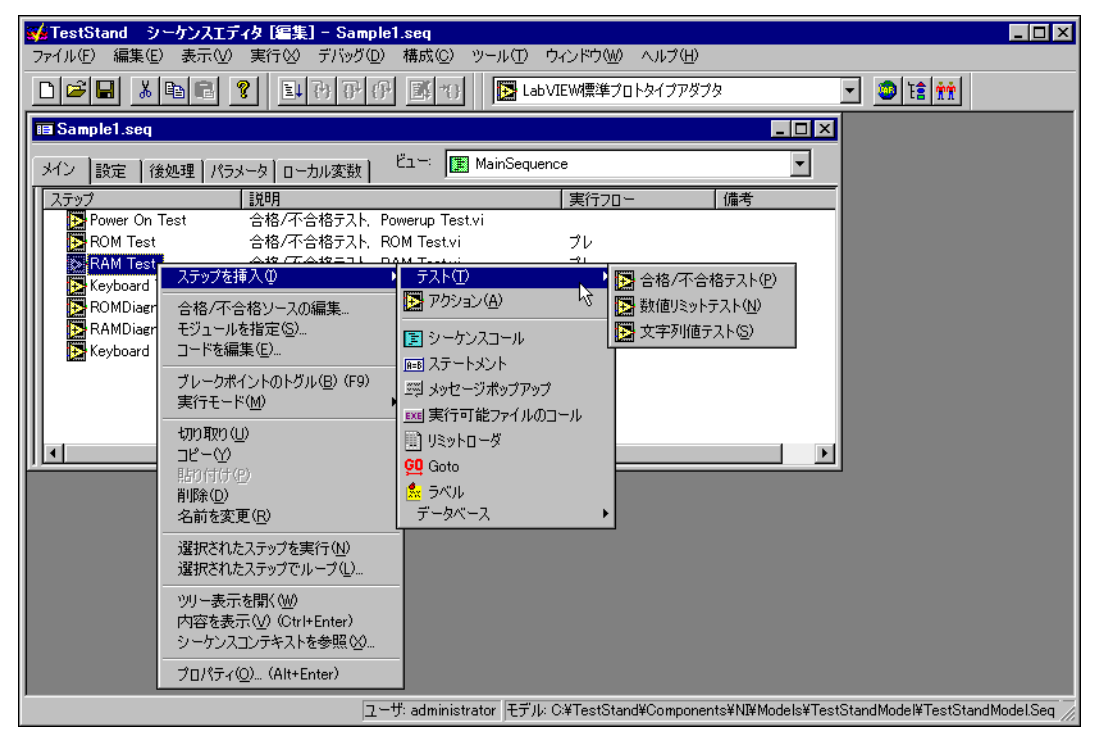

**図 3-2 新規ステップの挿入** 

<span id="page-22-1"></span>この選択を行うと、シーケンスエディタの RAM ステップの後に新規 の合格/不合格テストステップが挿入されます。

通常は、合格/不合格テストステップを使用して、自身の合格/不合 格の決定を行うコードモジュールを呼び出します。コードモジュール の実行後、合格/不合格テストステップはブール表現を評価してス テップが合格か不合格かを判定します。

- 3. デフォルトで、新規テストは合格/不合格テストという名前になって います。ステップの挿入後、そのステップの名前が選択されています。
- 4. Video Test と入力して <Enter> を押すことにより、新規ステッ プの名前を変更することができます。後になってステップ名を変更す る場合は、ステップ名を右クリックしてコンテキストメニューから名 前を変更コマンドを選択します。

## <span id="page-23-0"></span>テストモジュールを指定する

シーケンスに新規ステップを挿入したら、次はステップが実行するテスト モジュールを指定する必要があります。

- 1. 新規に作成した Video Test ステップを右クリックしてコンテキスト メニューからモジュールを指定コマンドを選択します。 シーケンスエディタはステップ用のコードモジュール、およびコード モジュールを呼び出す際に渡すパラメータを指定するためのダイアロ グボックスを表示します。実際のダイアログボックスのタイトルは、 ステップに関連付けられたモジュールアダプタにより異なります。 ダイアログボックスに必要な情報を入力したら、TestStand はその 情報をステップのプロパティとして保存します。LabVIEW 標準プロ トタイプアダプタの場合、シーケンスエディタは「LabVIEW VIコー ルを編集」ダイアログボックスを表示します。
- 2. 参照ボタンをクリックして TestStand\Tutorial\ Japanese Tutorial ディレクトリを参照し、Video Test.vi を選択します。Video Test.vi は TestStand に「合格」値 を返す単純なシミュレーション VI です。「LabVIEW VI コールを編 集」ダイアログボックスの他の選択項目はすべてチェックを解除して おいてください。
- 3. VI を編集ボタンをクリックして Video Test.vi を表示します。フロン トパネルとブロックダイアグラムの内容を確認してください。Test Data クラスタと Error Out クラスタにご注目ください。これらのク ラスタは、LabVIEW テストから TestStand にデータを渡すのに使 用します。
- 4. Video Test.vi を閉じて TestStand に戻ります。「LabVIEW VI コー ルを編集」ダイアログボックスを閉じます。

## <span id="page-23-1"></span>ステップのプロパティを変更する

シーケンスの各ステップにはプロパティが含まれています。ステップのタ イプによりステップの持つプロパティが決定します。すべてのステップに は、以下を決定する共通のプロパティが含まれています。

- ステップをいつロードするか
- ステップをいつ実行するか
- テストの合否を判定するために TestStand が使用する情報
- TestStand がステップをループで実行するかどうか

この練習では、これらの共通プロパティのいくつかについて学習し、値の 設定方法を練習します。

<span id="page-24-0"></span>1. Video Test を右クリックしてコンテキストメニューからプロパティ コマンドを選択します。 この選択を行うと、TestStand は図 [3-3](#page-24-1) に示すようにそのステップ<br>の「ステップのプロパティ」ダイアログボックスを表示します。

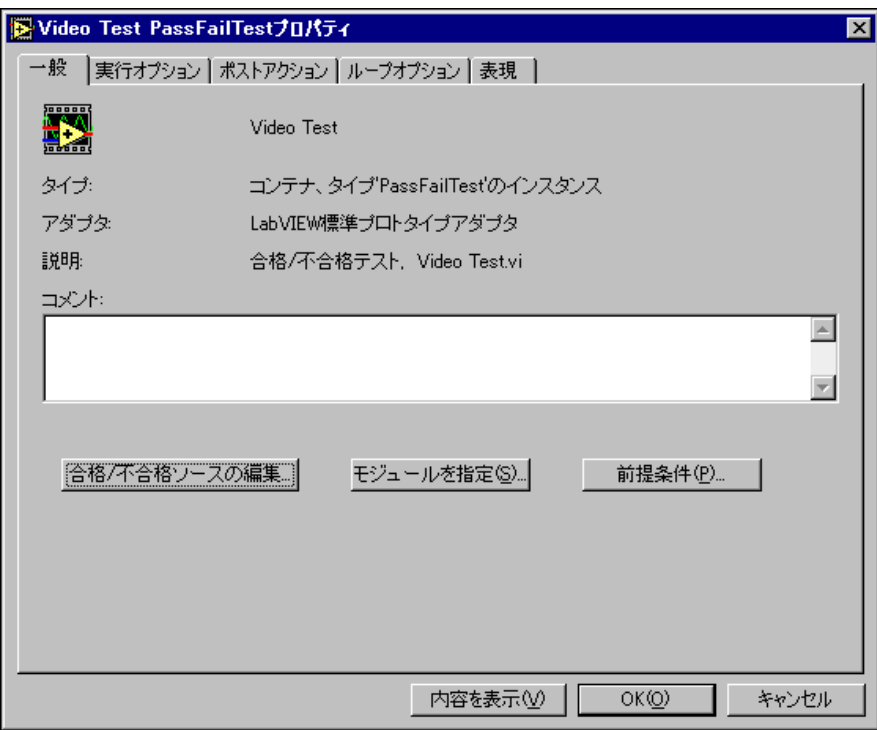

**図 3-3** 「ステップのプロパティ」ダイアログボックス

<span id="page-24-1"></span>2. ダイアログボックスで**前提条件**ボタンをクリックすると、図 [3-4](#page-25-1) に<br>示すように前提条件ダイアログボックスが表示されます。

<span id="page-25-0"></span>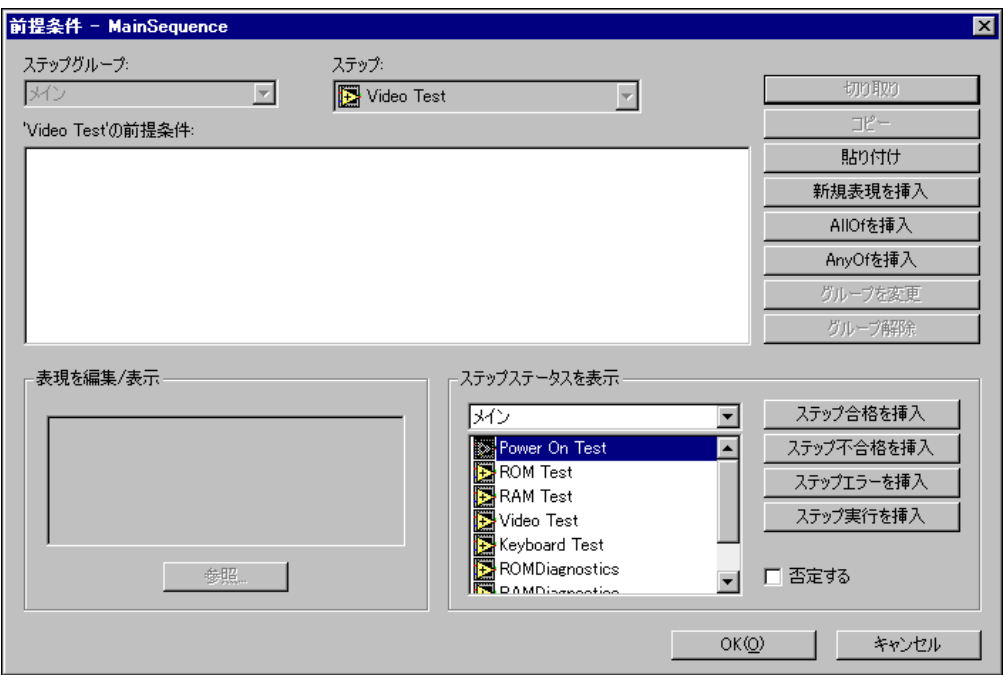

図 3-4 前提条件ダイアログボックス

<span id="page-25-1"></span>前提条件は、TestStand がシーケンスの通常の実行フローの中でス テップを実行するために true として評価されなければならない条件 を指定します。たとえば、前のステップが合格したときのみステップ を実行したい場合などです。

- 3. Video Test では、Power On Test ステップが合格した場合のみス テップが実行するように前提条件を定義します。
	- a. ダイアログボックスの「ステップステータスを表示」で、メイン ステップグループのステップ名リスト内の Power On Test ス テップをクリックします。
	- b. ステップ合格を挿入ボタンをクリックして前提条件リストに条件 を追加します。これにより 'Video Test' の前提条件テキストボッ クスに合格 Power On Test という文字列が追加されました。 つまりこれは、Power On Test ステップが合格したときのみス テップが実行することを示しています。
	- c. **OK**「ステップのプロパティ」ダイアログボックスに戻ります。
- 4. 他のステップのプロパティを簡単に確認してください。それらのプロ パティを以下に説明します。さらに詳しくは、「TestStand User Manual」(英語)の Chapter 5、「Sequence Files」を参照してく ださい。
	- 実行オプション コードモジュールのロードとアンロードの時 期、およびステップの結果をテストレポートに記録するかどうか を決定するのに使用します。
	- ポストアクション テストが合格か不合格かによる分岐条件と アクションを指定します。
	- **ループオプション** ステップのループオプションを指定します。 ループ処理は固定ループ数、条件付きループ数、またはカスタム 定義のループ処理条件のいずれかを選択できます。
	- 表現 ステップ実行の前と後のどちらで TestStand の表現が評 価されるかを指定します。また、カスタムのステータス表現を定 義することもできます。ステータス表現は、テストのステータス が " 合格 " (Passed) と " 不合格 " (Failed) のどちらに設定する かを決定するのに使用されます。
- 5. **OK** クスを閉じます。 シーケンスファイルウィンドウの実行フロー列で、Video Test にポ ストアクションとループオプションが含まれていることにご注目くだ さい。
- 6. ファイル » 名前を付けて保存を選択して、このシーケンスを Sample2.seq として TestStand\Tutorial \Japanese Tutorial ディレクトリに保存します。
- 7. 実行 » 一回実行を選択してシーケンスを実行します。Video Test を不 合格にするよう選択した場合、シーケンスの結果が不合格になります。
- 8. ファイル» 閉じるを選択するかウィンドウのタイトルバーのXアイコ ンをクリックして、実行ウィンドウを閉じます。

このチュートリアルセッションはこれで終了です。次のセッションでは、 LabVIEW を使用してテストコードを作成しデバッグする方法を学習します。

<span id="page-27-0"></span>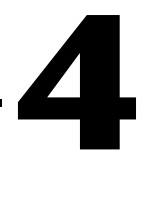

## テストの作成とデバッグ

この章では、TestStand 用に LabVIEW で書かれたコードモジュールの 作成およびデバッグ方法を学習します。

LabVIEW をご使用でない場合は、この章を飛ばして次の第[5](#page-36-2)章、「ラン タイムオペレータインタフェースを使用する」に進んでもかまいません。

# <span id="page-27-1"></span>LabVIEW 標準プロトタイプバーチャルインスツルメ<br>ンツをデバッグする

この練習では、TestStand で使用できる LabVIEW テストモジュールを 作成して、TestStand のシーケンスエディタからバーチャルインスツル メンツ (VI) にステップインすることによりテストモジュールをデバッグ する方法を学習します。チュートリアルのこのセッションでは、お客様が LabVIEW 開発環境にある程度精通していることを前提としています。

 $\mathbb{N}$ TestStand とともに使用する LabVIEW のバージョンが正しいことを確認して メモー ください。詳しくは TestStand\Doc ディレクトリにある readme.txt ファイルを参照してください。

### <span id="page-27-2"></span>サンプルをセットアップする

この練習の前に 第[3](#page-20-3)章、「シーケンスのステップを編集する」を終了して いない場合は、次の手順で TestStand シーケンスエディタをセットアッ プしてからこのチュートリアルセッションを開始してください。

- 1. シーケンスエディタのウィンドウをすべて閉じます。
- 2. ファイル » 開くを選択して TestStand\Tutorial\Japanese Tutorial リから第3章で作成した Sample2.seg を開きます。

### <span id="page-27-3"></span>バーチャルインスツルメンツコードモジュールを作成する

この練習では、TestStand のシーケンスから呼び出す LabVIEW VI を作 成します。

1. アダプタ選択リング制御器で LabVIEW 標準プロトタイプアダプタが 選択されていることを確認します。

- <span id="page-28-0"></span>2. メインステップグループの Power On Testを右クリックして、 コンテキストメニューからステップを挿入»テスト»数値リミットテス トを選択します。
- 3. 新しく作成されたステップに Clock Frequency Test という 名前を付けます。
- 4. Clock Frequency Test を右クリックしてコンテキストメニューから モジュールを指定を選択します。
- 5. 呼び出されたら VI のフロントパネルを表示チェックボックス制御器 を有効にします。LabVIEW ステップモジュール情報は図 [4-1](#page-28-1) のよう に表示されているはずです。

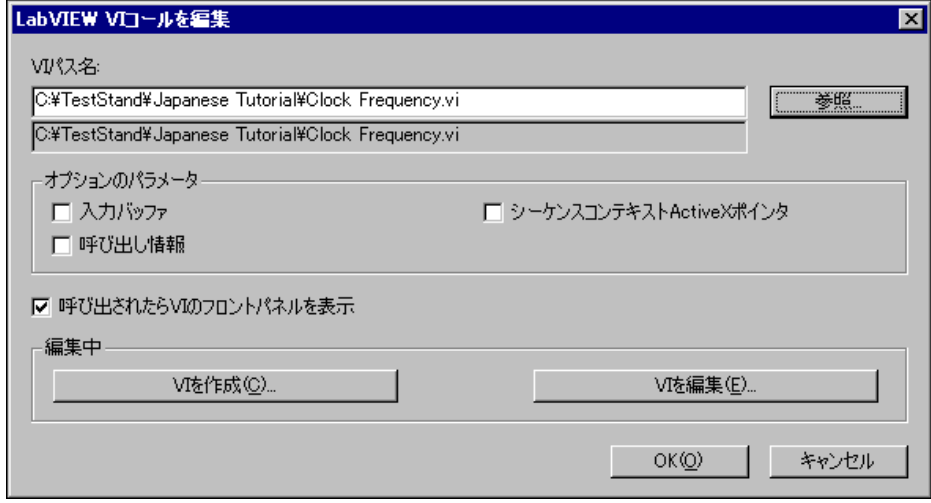

**図 4-1 LabVIEW ステップモジュール情報** 

<span id="page-28-1"></span>いくつかのモジュールアダプタでは、ソースコードテンプレートを使 用してステップモジュールのソースコードシェルを生成することがで きます。テンプレートファイルはステップタイプとモジュールアダプ タによって異なります。特定のアダプタ/ステップタイプの組み合わ せに対して複数のソースコードテンプレートを使用できることがあり ます。

ソースコードテンプレートをサポートする各モジュールアダプタに対 して、「モジュールを指定」ダイアログボックスにはソースコード作 成用のボタンがあります。ステップタイプで2つ以上のテンプレー<br>トが使用できる場合、アダプタは使用可能なテンプレートのリストか ら選択するよう尋ねます。そうでない場合は、アダプタは使用できる テンプレートのみ使用します。

- <span id="page-29-0"></span>6. 「LabVIEW VI コールを編集」ダイアログボックスの VI を作成ボタン をクリックします。この選択を行うと、TestStand はステップの コードモジュールのパス名を選択するようプロンプトします。
- 7. TestStand\Tutorial\Japanese Tutorial  $\vec{r}$ リを開きます。ファイル名制御器に Clock Frequency.vi と 入力します。他のユーザがこのチュートリアルセッションを以前に 行っている場合は、VIがすでに存在することがあります。
- 8. **OK** ログボックスを閉じます。

TestStand は、数値リミットテストステップタイプと LabVIEW 標 準プロトタイプアダプタに関連するコードテンプレートを使用して、 Clock Frequency.vi という名前の新規VIを作成します。そ の後図 [4-2](#page-29-1) に示すように、TestStand は LabVIEW で新規 VI を開き ます。

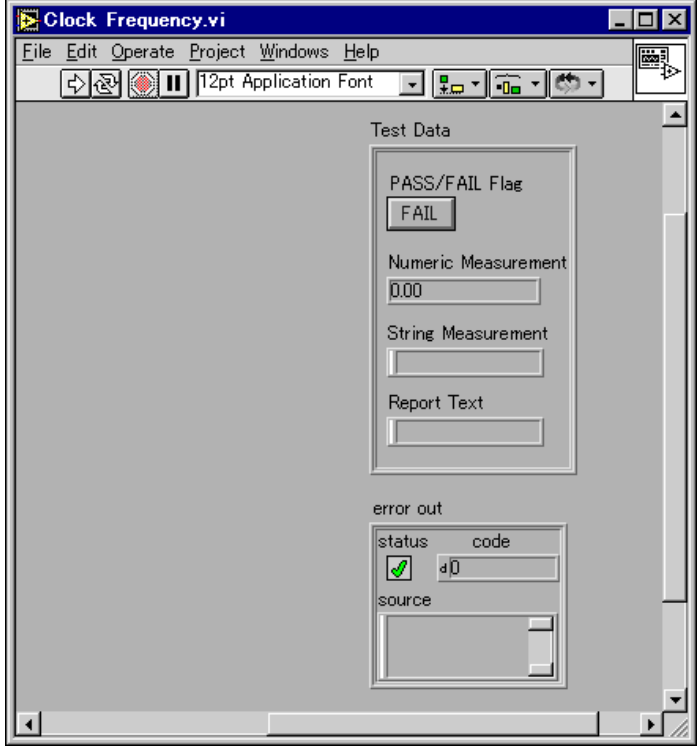

<span id="page-29-1"></span>**図 4-2** LabVIEW の新規 Clock Frequency VI

Clock Frequency.viのフロントパネルにTest Data と error out という2つの表示器が含まれていることに注意してください。 LabVIEW 標準プロトタイプアダプタは、これらの特殊データクラス 夕を使用して TestStand とテスト VI 間での共通データの受け渡しを 行います。モジュールアダプタがデータの受け渡しの際にサポートす るデータクラスタは他にもいくつかありますが、Test Data と error out は必須制御器です。これら2つのクラスタ内の異なる要素およ びそれぞれの説明を以下に示します。

Test Data

- Pass/Fail Flag— test VI はこのブールを設定してテストが合格 したかどうかを示します。
- Numeric Measurement- テスト VI が返す数値測定値。
- String Measurement-テスト関数が返す文字列値。
- Report Text-レポートに表示する出力メッセージ。

error out

- Status— エラーが発生するとテスト VI はこのブールを True に 設定します。
- Code-エラーが発生するとテストVIはこれを0以外の値に設 定することがあります。
- Source— エラーが発生するとテスト VI はここに記述的な文字 列を表示することがあります。

これらのストラクチャについての詳細は、「TestStand User Manual」 (英語) の Chapter 12、「Module Adapters」を参照し てください。

- 9. 図 [4-3](#page-31-1) に示すように、フロントパネルに以下の LabVIEW 制御器を追 加します。
	- Frequency Measurement というラベルの付いた数値制御器
	- Additional Report Text というラベルの付いた文字列制御器
	- Return というラベルの付いたダイアログボタン

<span id="page-31-0"></span>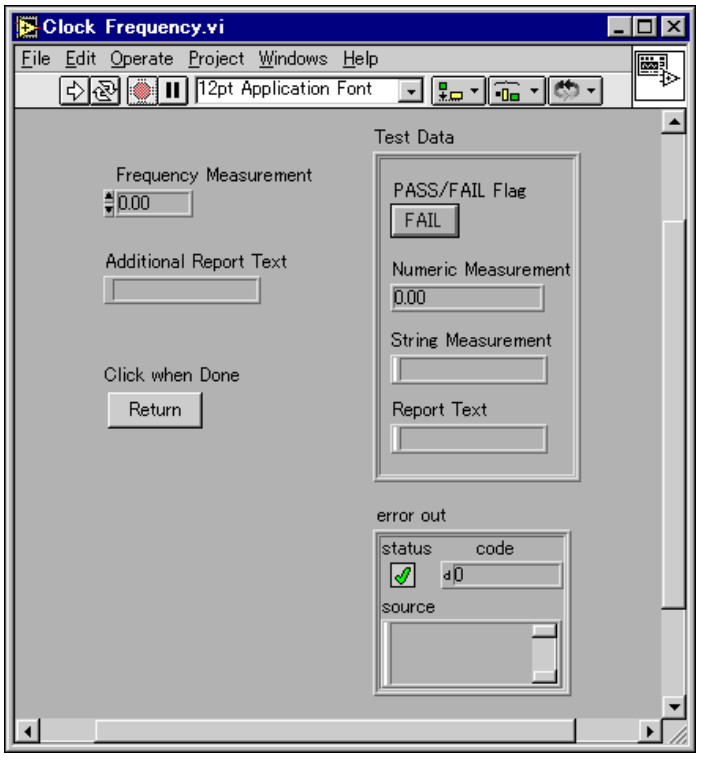

**図 4-3** 完成した Clock Frequency.vi フロントパネル

<span id="page-31-1"></span>10. VI ブロックダイアグラムを図 [4-4](#page-32-1) のように配線します。

<span id="page-32-0"></span>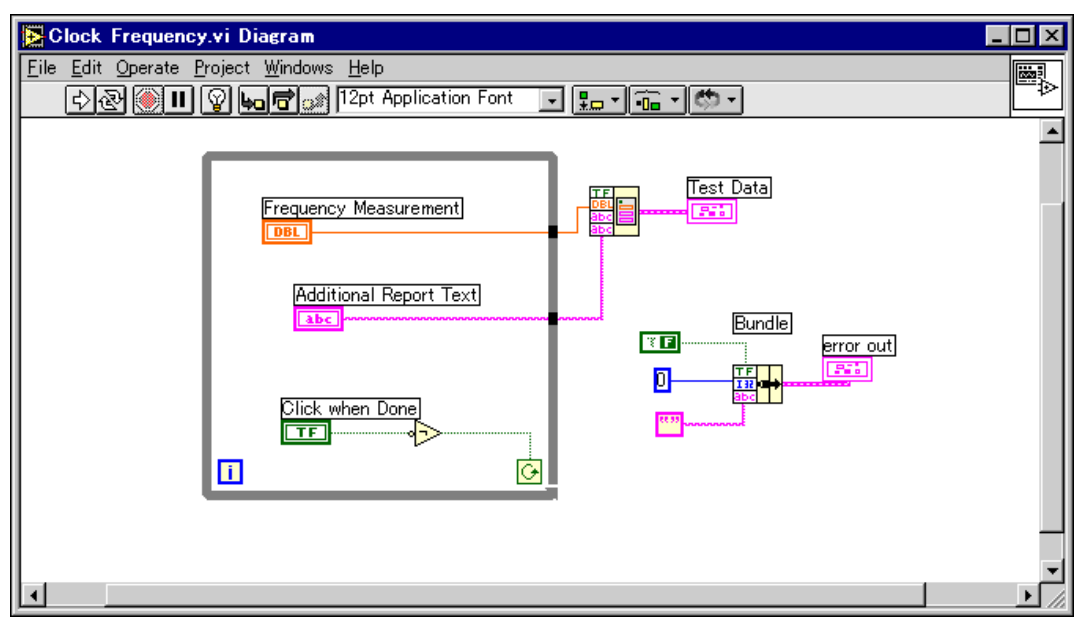

**図 4-4** Clock Frequency.vi ブロックダイアグラム

VI を実行すると、Frequency と Additional Report Text の各制御 器に値を入力して Return ボタンをクリックするまで、VIは反復的に 実行します。

- <span id="page-32-1"></span>11. VIの構築が終了したら、LabVIEW でファイル»保存を選択して保存 します。
- 12. VIのダイアグラムとフロントパネルを閉じます。
- 13. シーケンスエディタに戻り、OK をクリックして「LabVIEW VIコー ルを編集」ダイアログボックスを閉じます。
- 14. Clock Frequency Test を右クリックして、コンテキストメニューか らリミットの編集コマンドをすると、「数値リミットテストを編集」 ダイアログボックスが表示されます。
- 15. 図 [4-5](#page-33-2) に示すように、比較タイプ制御器を LT (<)、値を 100 に設定します。

<span id="page-33-1"></span>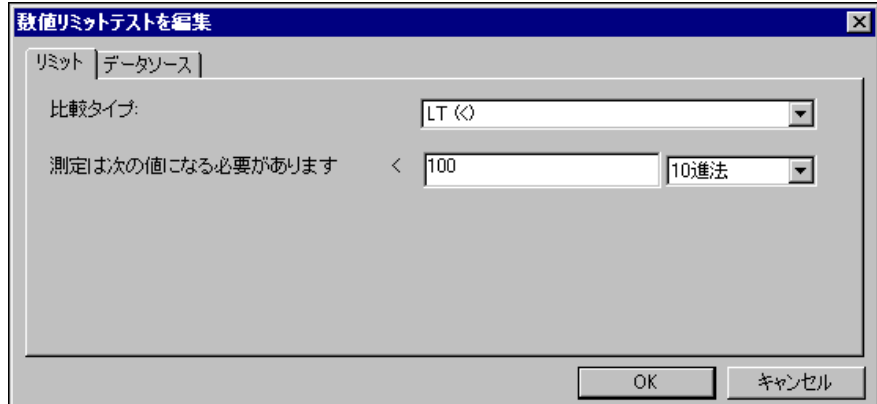

**図 4-5 数値リミットテストを編集ダイアログボックス** 

これらの設定で、TestStand は VI が返す数値測定値を定数値 100 と 比較します。比較の結果が true の場合、ステップは合格です。それ 以外は不合格になります。

- <span id="page-33-2"></span>16. **OK** スを閉じます。
- 17. ファイル » 名前をつけて保存を選択してシーケンスを保存します。 シーケンスには Sample3.seq という名前を付け、 TestStand\Tutorial\Japanese Tutorial リに保存します。
- 18. 実行 » 一回実行を選択してシーケンスを実行します。TestStand が Clock Frequency Test のステップを実行すると、VI のフロントパ ネルが表示されてVIを実行します。
- 19. Frequency Measurement 制御器に数値 20 を入力します。
- 20. Additional Report Text 制御器に任意のテキストを入力します。
- 21. Return コマンドボタンをクリックして VI からシーケンス実行に戻り ます。
- 22. シーケンスの実行が完了したら、テストレポートを確認します。 Clock Frequency ステップのステータス、測定、およびレポートテ キストの各値を注意して確認してください。
- 23. 実行ウィンドウを閉じます。

### <span id="page-33-0"></span>バーチャルインスツルメンツコードモジュールをデバッグする

TestStand ではシーケンスをデバッグできるだけでなく、デバッグ可能 な LabVIEW VI にステップインすることもできます。この練習では、 シーケンスエディタでシーケンスファイルを実行しながら LabVIEW テス トVIをデバッグする方法を学習します。

- <span id="page-34-0"></span>1. ステップ名を右クリックしてブレークポイントのトグルを選択する か、ステップのアイコンの左側をクリックして、Clock Frequencv Test ステップにブレークポイントを設定します。
- 2. 実行 » 一回実行を選択してシーケンスを実行します。
- 3. Test Simulator プロンプトで OK をクリックします。すると実行は Clock Frequency Test ステップで一時停止します。
- 4. ステップインツールバーボタンをクリックすると、LabVIEWで Clock Frequency.vi フロントパネルが表示されます。VI テストは 一時停止状態になっています。
- 5. LabVIEW で、実行ツールバーボタンをクリックしてVIを実行します。
- 6. LabVIEW ウィンドウで**ウィンドウ » ダイアグラムを表示**を選択して、 VIのブロックダイアグラムを表示します。
- 7. 図 [4-6](#page-34-1) に示すように、実行のハイライトツールバーボタンをクリッ クして VI の実行フローをハイライトします。VI 内にブレークポイン トとプローブを設定してより詳細にデバッグすることもできます。

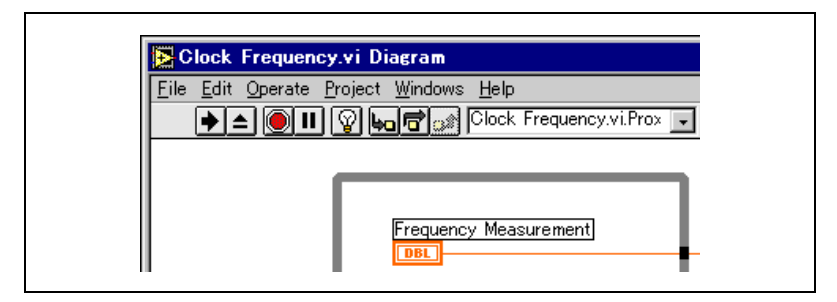

**図 4-6 LabVIEW「実行のハイライト」モード** 

- <span id="page-34-1"></span>8. 実行のハイライトツールバーボタンを再度クリックして、実行のハイ ライトをオフにします。
- 9. ウ**ィンドウ » パネルを表示**を選択してフロントパネルに戻ります。
- 10. Frequency Measurement 制御器に値 200 を入力します。
- 11. Additional Report text 制御器に任意のテキストを入力します。
- 12. Return コマンドボタンをクリックして VI を停止します。
- 13. 発呼者へ戻るツールバーボタンをクリックすると、Test Data 制御器 と error out 表示器に値が入った状態でシーケンス実行に戻ります。 Clock Frequency Test ステップのステータスが予測どおり不合格に なっていることにご注意ください。
- 14. デバッグ » 再開を選択して実行を完了します。

15. 実行ウィンドウとシーケンスファイルウィンドウを閉じます。

このチュートリアルセッションはこれで終わりです。次のセッションで は、TestStand のオペレータインタフェースの使用方法を学習します。

# ランタイムオペレータインタ フェースを使用する

この章では、LabVIEW のオペレータインタフェースの使用方法を学習し ます。本章で説明する機能は LabWindows/CVI および Visual Basic の オペレータインタフェースにも適用されます。ランタイムオペレータイン タフェースのカスタマイズ方法についての詳細は、「TestStand User Manual」 (英語) の Chapter 15、 「Run-Time Operator Interfaces」 を参照してください。

TestStand には、3つのランタイムオペレータインタフェースがソース ファイルと実行可能ファイル両方の形式で含まれています。各ランタイム オペレータインタフェースは別個のアプリケーションプログラムです。オ ペレータインタフェースは本来開発された言語と ADE により異なりま す。TestStand に含まれるランタイムオペレータインタフェースは、そ れぞれ LabVIEW、LabWindows/CVI、Visual Basic で開発されていま す。TestStand のランタイムオペレータインタフェースはシーケンスエ ディタよりも簡単で、完全なカスタマイズが可能です。

## <span id="page-36-1"></span>シーケンスをロードする

次の手順にしたがって、シーケンスをランタイムオペレータインタフェー スにロードしてください。

- $\mathbb{N}$ このチュートリアルセッションで、どの TestStand オペレータインタフェース メモ でも使用することができます。このセッションでは、LabVIEW オペレータイン タフェースの画面を表示しています。
	- 1. Windows タスクバーからスタート » プログラム »National **Instruments TestStand»Operator Interfaces»LabVIEW** て、LabVIEW オペレータインタフェースを起動します。 オペレータインタフェースのメインウィンドウが表示された後、ログ インダイアログボックスが表示されます。
	- 2. 管理者ログイン名を選択し、パスワードは空白のままで OK ボタン をクリックします。 ログインすると、図 [5-1](#page-37-1) に示すようにオペレータインタフェースが 表示されます。

<span id="page-36-2"></span><span id="page-36-0"></span>**5**

<span id="page-37-0"></span>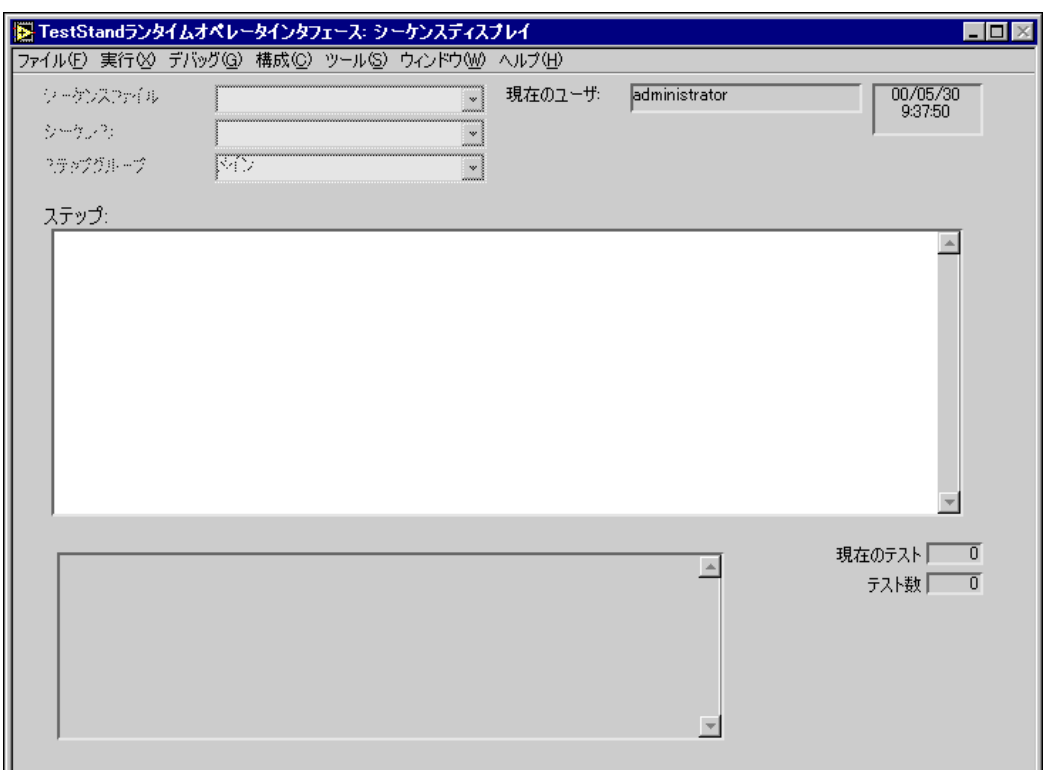

**図 5-1 LabVIEW オペレータインタフェース** 

<span id="page-37-1"></span>3. マウスを使ってメニューオプションの内容を見て、オペレータインタ フェースのメニューにシーケンスエディタで利用できる多くのオプ ションが含まれていることを確認します。 シーケンスエディタと同様、ランタイムオペレータインタフェースで も複数の同時実行を開始したり、ブレークポイントを設定したり、シ ングルステップしたりすることができます。ただしシーケンスエディ

タとは異なり、ランタイムオペレータインタフェースではシーケンス の修正は不可能で、シーケンス変数、シーケンスパラメータ、ステッ ププロパティなどは表示されません。

- 4. ファイル » シーケンスファイルを開くを選択します。
- 5. TestStand\Tutorial\Japanese Tutorial リから、第[3](#page-20-3)章、「シーケンスのステップを編集する」で作成した Sample2.seq を開きます。シーケンスファイルを開くと、図[5-2](#page-38-2) のようなオペレータインタフェースウィンドウが表示されます。

<span id="page-38-1"></span>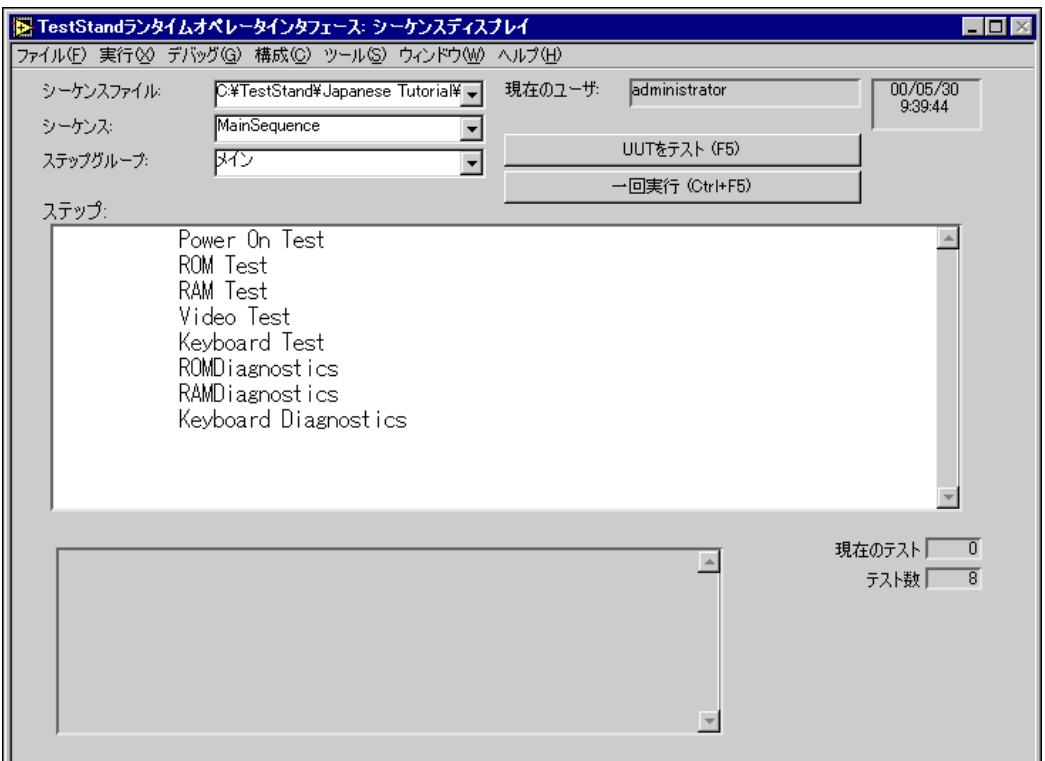

図 5-2 オペレータインタフェースでシーケンスを開く

シーケンスファイル、シーケンス、およびステップグループの各リン グ制御器は、オペレータインタフェースでステップリストボックス制 御器に表示されるステップを指定します。

- 6. ステップグループ制御器の右側の矢印をクリックしてセットアップス テップグループを選択し、ステップを表示します。
- 7. メインを再度選択してメインステップグループに戻ります。

## <span id="page-38-2"></span><span id="page-38-0"></span>シーケンスの実行とデバッグ

次の手順にしたがって、ランタイムオペレータインタフェースでシーケン スの実行とデバッグを行います。

1. Rom Test ステップをクリックしてからデバッグ»ブレークポイントの トグルを選択して、Rom Test ステップ上にブレークポイントを設定し ます。ステップ名の左に "B" という文字が表示されることを確認してく ださい。

- 2. 実行 » 一回実行を選択するか一回実行ボタンをクリックして、シーケ ンスを実行します。 実行を開始すると、オペレータインタフェースは別のウィンドウに実 行を表示します。
- 3. Test Simulator ダイアログボックスが表示されたら、OK をクリック します。その後実行は、図 [5-3](#page-39-1) に示すように Rom Test ステップのブ レークポイントで一時停止します。

<span id="page-39-0"></span>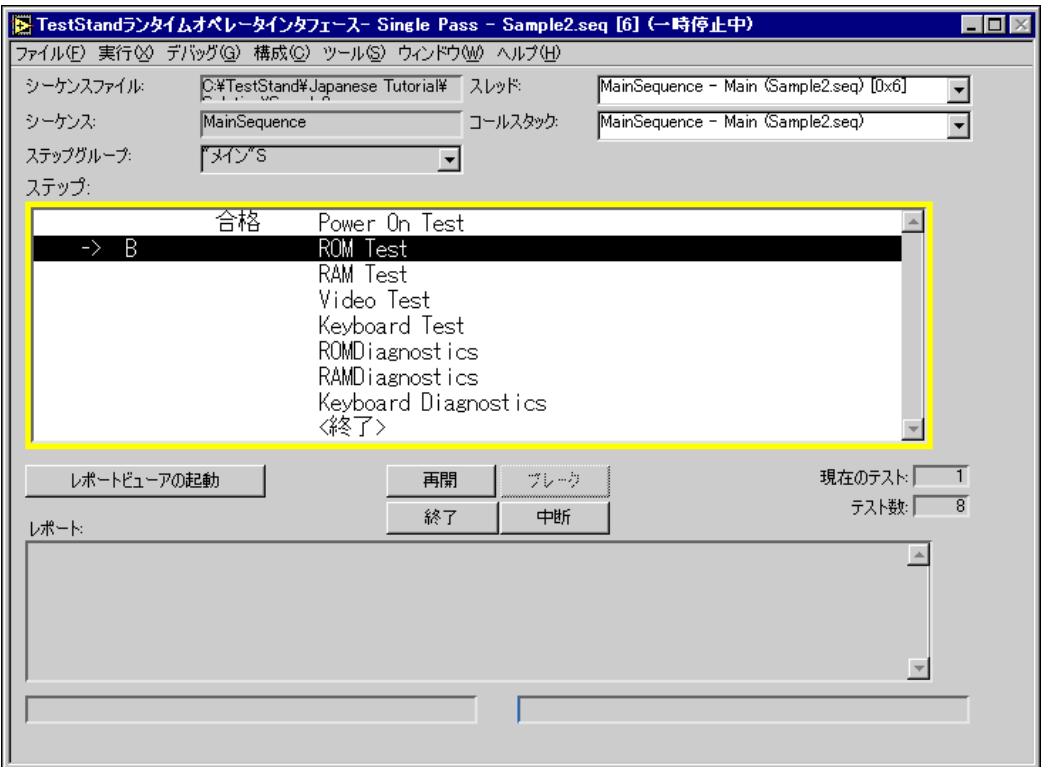

図 5-3 オペレータインタフェースでの実行一時停止状態

- <span id="page-39-1"></span>4. デバッグ » ステップオーバーを選択してシングルステップを数回行い ます。
- 5. デバッグ » 再開を選択して実行を完了します。 シングルステップおよびソースコードのモジュールへのステップイン は、すべてオペレータインタフェースアプリケーションから使用でき ます。
- 6. ファイル » 実行を終了を選択して、実行ウィンドウを閉じます。

このチュートリアルの最後のセッションはこれで終了です。さらに詳しく It, TestStand Getting Started Manual J, TestStand User Manual」、または「TestStand API Reference Manual」(すべて英語)<br>を参照してください。また、弊社ウェブサイトでも情報をご覧いただけま www.ni.com/teststand

<span id="page-41-2"></span><span id="page-41-1"></span>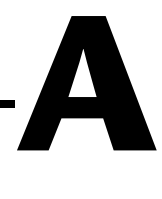

## <span id="page-41-0"></span>技術サポートのリソース

## ウェブサポート

インストール、構成、アプリケーションに関わる問題および疑問を解決す るには、まず弊社ウェブサイトの「サポート」のページをクリックしてく ださい。問題を解決・診断するオンラインリソースではよくある質問に対す る答え、技術サポートデータベース、製品別のトラブルシューティング ウィザード、マニュアル、ドライバ、ソフトウェアのアップデート等の情 報があります。ウェブサポートをご利用になるには、www.ni.com/ip/ の「サポート」のページにアクセスしてください。

## **NI Developer Zone**

zone.ni.com の NI Developer Zone は自動計測システムの構築に 不可欠なリソースがあります。NI Developer Zone では、開発者独自の 技術を共有するための開発者コミュニティだけでなく、最新のサンプルプ ログラム、システムコンフィギュレータ、チュートリアル、および技術 ニュース等に簡単にアクセスできます。

## カスタマートレーニング

ナショナルインスツルメンツは、お客様のトレーニングの要望にお応えす るための様々な方法を提供しております。お客様自身のペースで学習でき るチュートリアル、ビデオ、対話式 CD から世界各地で開催中のインス トラクタによる実践コース等をご用意しております。オンラインコースの スケジュール、摘要、トレーニングセンター、およびクラスへの登録につ いては www.ni.com/jp/で「セミナー/イベント」をクリックして ください。

## システムインテグレーション

時間的制約がある場合、社内の技術リソースに制限がある場合等は、コン サルティングまたはシステムインテグレーションサービスをご利用いただ けます。弊社のアライアンスプログラムメンバーのネットワークを通じ て、様々な専門技術や知識を得ることができます。アライアンスプログラ ムのシステムインテグレーションソリューションの詳細については www.ni.com/jp/の「ソリューション」を参照してください。

## 世界各地でのサポート

ナショナルインスツルメンツは、お客様のサポートの要望にお応えするた め世界各地に支社を配置しております。www.ni.com の Worldwide Offices から各支社のウェブサイトにアクセスできます。これらのウェブ サイトでは、最新の連絡先、サポートの電話番号、E メールアドレス、お よび現在のイベントについての情報を提供しています。

弊社ウェブサイトの技術サポートリソースを検索しても必要な情報が得ら れない場合は、最寄の営業所またはナショナルインスツルメンツ本社にお 問い合わせください。世界各国の支社の電話番号については、マニュアル の最初のページをご覧ください。